# **T**: ftel Akademie

## **Programmieren mit Calliope Mini**

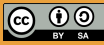

TüftelAkademie erarbeitet von Junge Tüftler gGmbH CC-BY-SA 4.0: https://creativecommons.org/licenses/by-sa/4.0/de Ein Projekt von

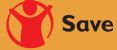

Save the Children Junge Tüftler\*innen

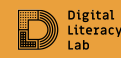

### **Allgemeines zum Calliope Mini Allgemeines zum Calliope Mini**

Der Calliope Mini ist ein Einplatinencomputer der mit Hilfe von Open Roberta programmiert werden kann. Die Lernkarten dienen dir als Einstieg in den Calliope Mini und können ohne Vorkenntnisse genutzt werden.

### **Lernkompetenzen**

- Schulung des algorithmischen Denkens
- Erfahrungen in der Erarbeitung von Programmen
- Aufbau und Nutzung von Einplatinencomputern verstehen

നൈ

### **Die Bestandteile** Einführung ist der Einführung und der Einführung und der Einführung und der Einführung und der

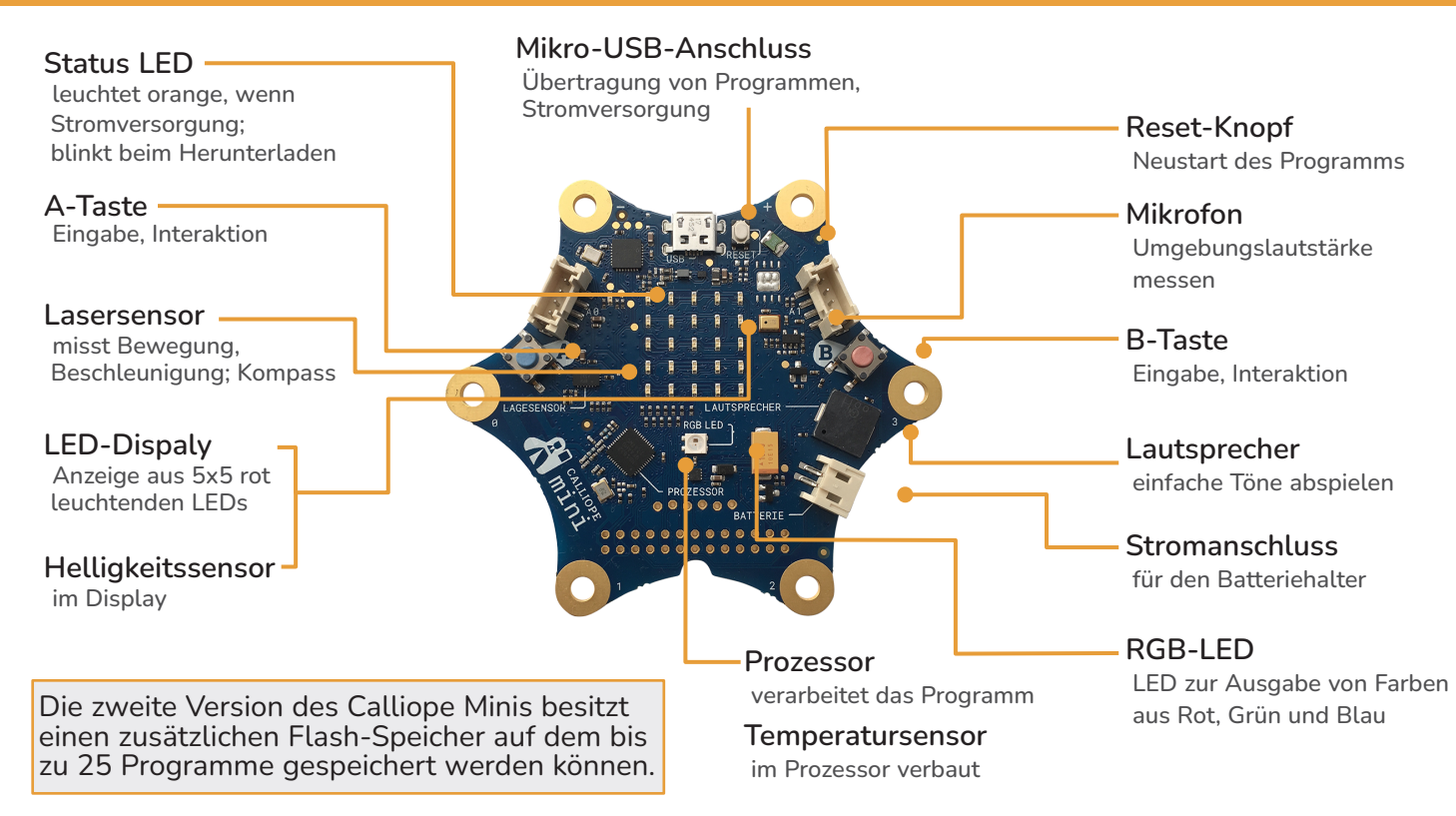

## **Calliope Mini & Open Roberta Calliope Mini & Open Roberta Programmieren mit Nepo**

Um den Calliope Mini zu programmieren brauchst du ...

- den Calliope Mini und das zugehörige USB-Kabel
- einen Laptop mit Maus
- einen Internetzugang
- 1. Öffne den Browser deines Computers und gehe zu lab.open-roberta.org
- 2. Wähle dein System, in deinem Fall den Calliope Mini

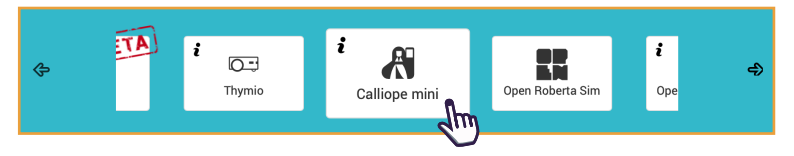

Eine Alternative zu NEPO ist Makecode von Microsoft, welches du gut zum Programmieren mit externen Sensoren nutzen kannst.

Weitere Informationen zu externen Sensoren findest du bei makecode.calliope.cc

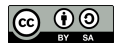

## Calliope Mini & Open Roberta Lab **Calliope Mini & Open Roberta Lab Programmieren mit NEPO**

Programmiere per Drag-and-Drop (ziehe die Blöcke aus dem Menü auf die Programmieroberfläche und füge sie aneinander).

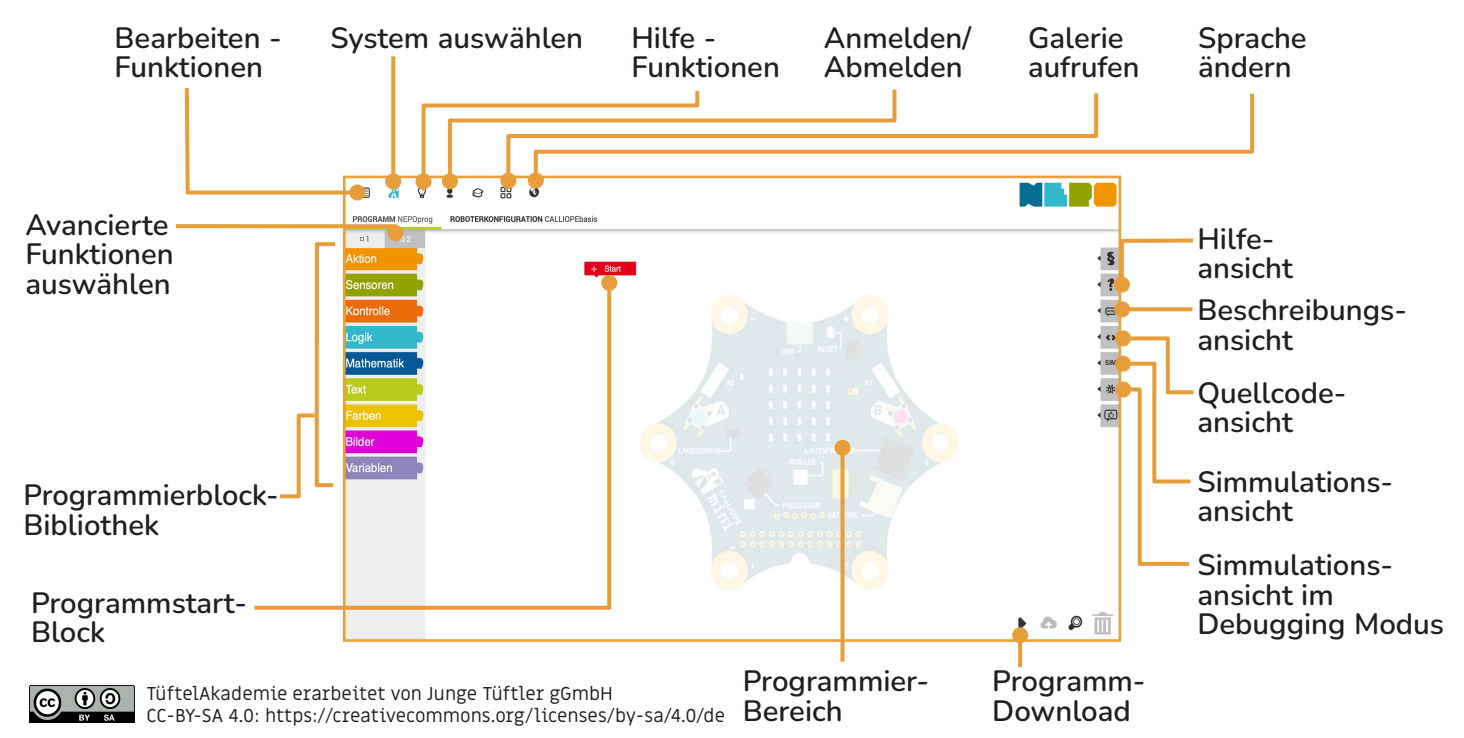

## **Download mit Microsoft Browser Einführung Das Programm vom Computer auf den Calliope Mini laden**

- 1. Verbinde den Calliope Mini mit dem USB am Computer.
- 2. Klicke auf das schwarze Dreieck rechts unten auf dem Bildschirm.
- 3. Klicke im neuen Fenster am unteren Bildschirmrand erst auf den Pfeil, dann auf "Speichern unter".
- 4. Wähle links das Laufwerk MINI aus und bestätige mit "Speichern".
- 5. Wenn die orangefarbene LED auf dem Calliope Mini nicht mehr blinkt, startet das Programm automatisch

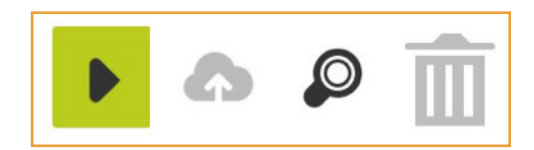

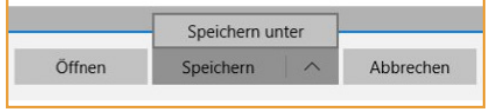

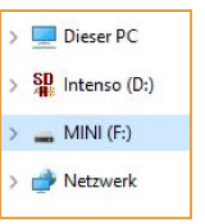

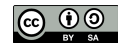

### **Download mit Firefox & Chrome**

- 1. Verbinde den Calliope Mini mit dem USB am Computer.
- 2. Klicke auf das schwarze Dreieck rechts unten auf dem Bildschirm.
- 3. Im neuen Fenster werden die einzelnen Schritte erklärt. WICHTIG: Nicht auf "Okay" klicken, sondern einen Rechtsklick auf den Link machen und den Schritten folgen.
- 4. Wähle links das Laufwerk MINI aus und bestätige mit "Speichern". Wenn die orangfarbene LED auf dem Calliope Mini nicht mehr blinkt, startet das Programm automatisch

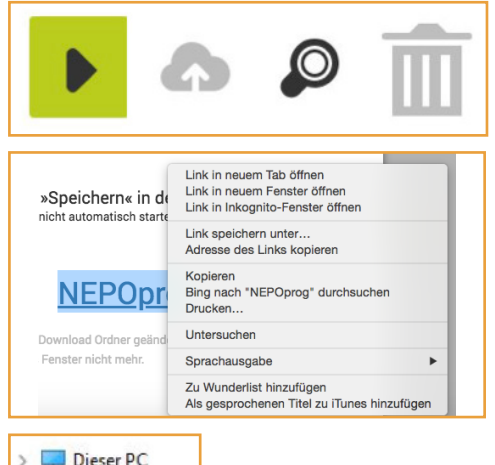

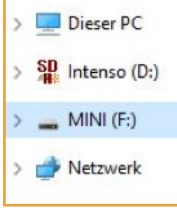

TüftelAkademie erarbeitet von Junge Tüftler gGmbH ര CC-BY-SA 4.0: https://creativecommons.org/licenses/by-sa/4.0/de

## **Calliope App Calliope App Programm via Bluetooth übertragen**

1. Stell sicher, dass der Calliope Mini Strom hat (verbinde ihn dafür mit der Akkubox)

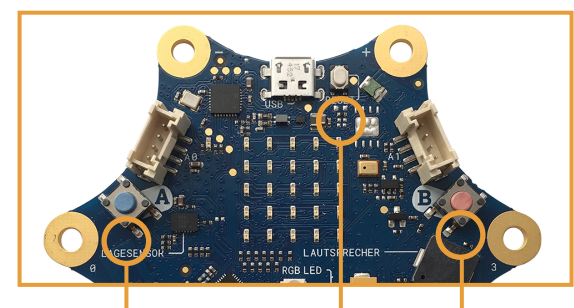

- 2. Drücke folgende Tasten auf deinem Calliope Mini:
	- 1. Drücke Taste A+B und Reset für 1 Sekunde
	- 2. Lasse nur Reset los
	- 3. Lasse Taste A+B gedrückt, bis das LED Muster

- 3. Warte bis auf dem Tablet oder Smartphone "PairingMode" erscheint und lasse Taste A+B los
- 4. Zeichne das LED-Muster auf deinem Calliope Mini in der App ab
- 5. Drücke auf "Verbinden"

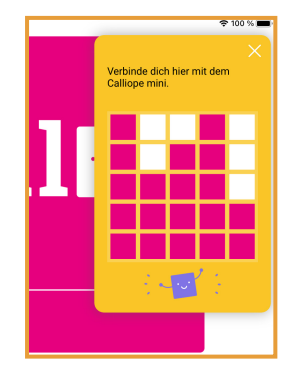

### **Calliope Mini Lernkarten** and the state of the state of the state of the state of the state of the state of the state of the state of the state of the state of the state of the state of the state of the state of the state **Jetzt kann es losgehen!**

1. Die Lernkarten haben eine Vorder- und Rückseite. Auf der Vorderseite befinden sich die Aufgaben, auf der Rückseite ein Vorschlag der dir zur Lösung der Aufgabe hilft.

- 2. Die Sterne geben den Schwierigkeitsgrad an. Je mehr Sterne abgebildet sind, desto anspruchsvoller ist die Aufgabe.
- 3. Arbeite dich Schritt-für-Schritt eigenständig durch die Karten, um das Programmieren mit dem Calliope Mini zu lernen.

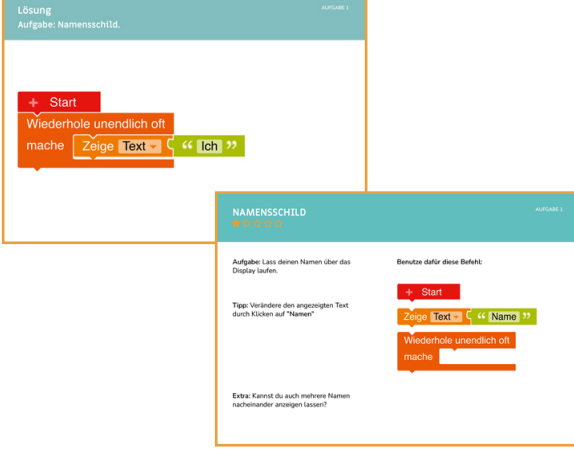

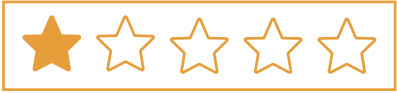

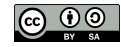

## AUFGABE 1 **NAMENSSCHILD**

Aufgabe: Lass deinen Namen über das Display laufen.

Tipp: Verändere den angezeigten Text durch Klicken auf "Namen"

Extra: Kannst du auch mehrere Namen nacheinander anzeigen lassen?

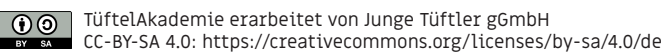

Benutze dafür diese Befehle:

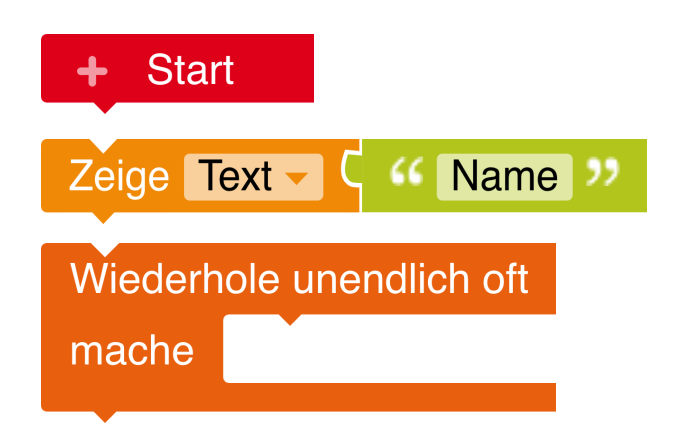

## **Lösung Aufgabe: Namensschild**

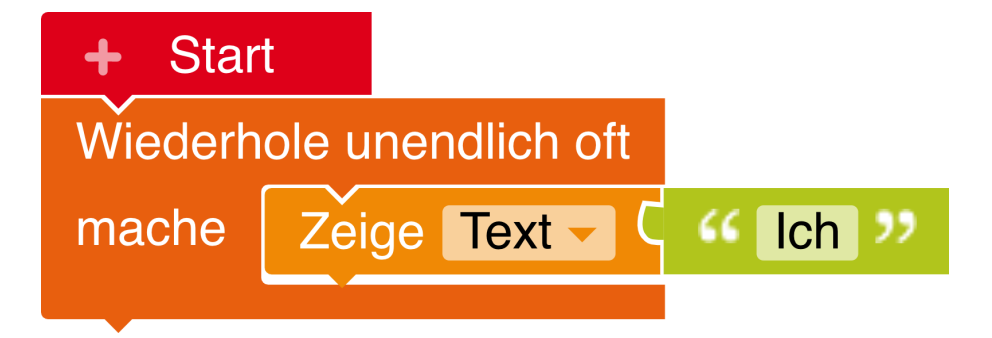

10

Hinweis:

Füge weitere Namen in die Wiederholschleife ein.

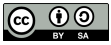

TüftelAkademie erarbeitet von Junge Tüftler gGmbH CC-BY-SA 4.0: https://creativecommons.org/licenses/by-sa/4.0/de AUFGABE 1

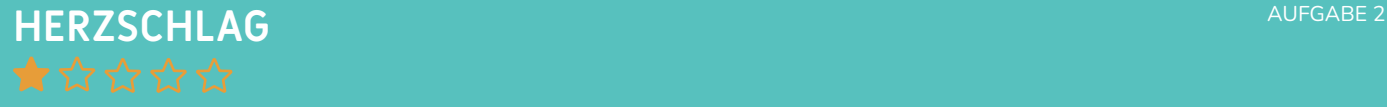

Aufgabe: Zeige einen Herzschlag auf dem LED-Dispaly an.

Tipp: "ms" bedeutet Millisekunden

Extra: Was musst du verändern, wenn du das Herz schneller oder langsamer schlagen lassen möchtest?

#### Benutze dafür diese Befehle:

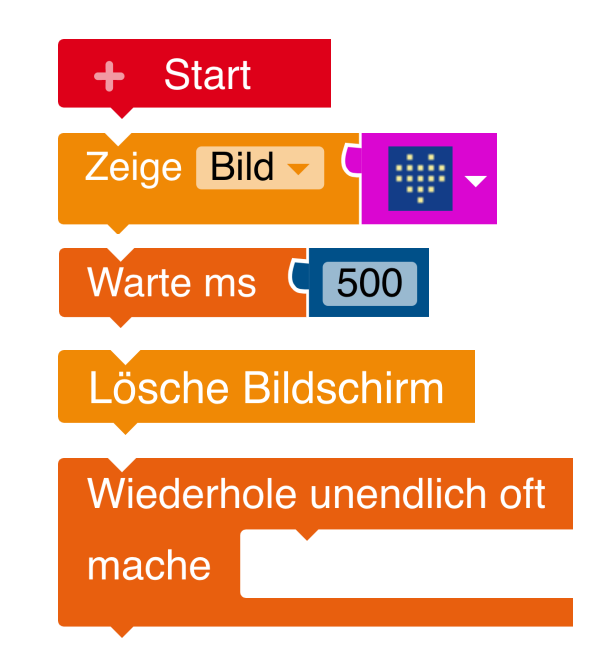

## AUFGABE 2 **Lösung Aufgabe: Herzschlag**

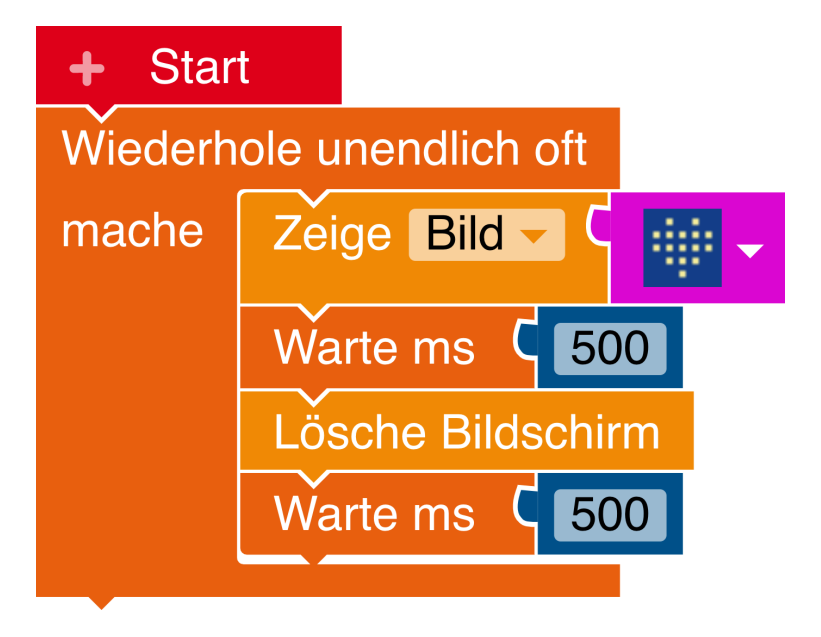

Hinweis:

Mit 100ms schlägt das Herz schneller und mit 500ms schlägt es langsamer.

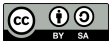

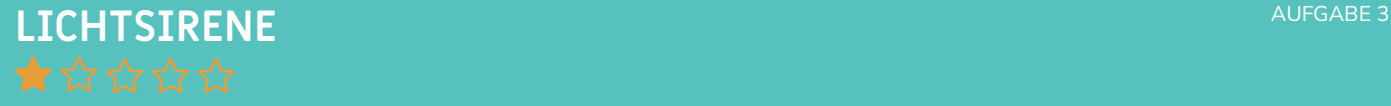

Aufgabe: Lasse die LED nacheinander in rot und blau erleuchten

Benutze und kompiniere dafür diese Befehle beliebig oft:

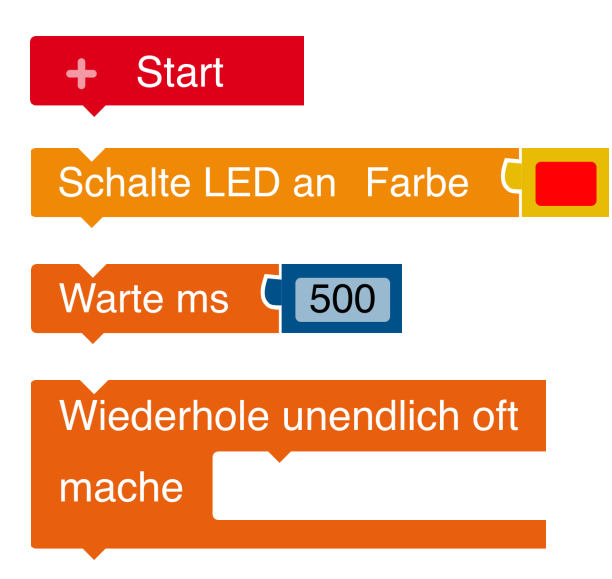

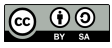

## AUFGABE 3 **Lösung Aufgabe: Lichtsirene**

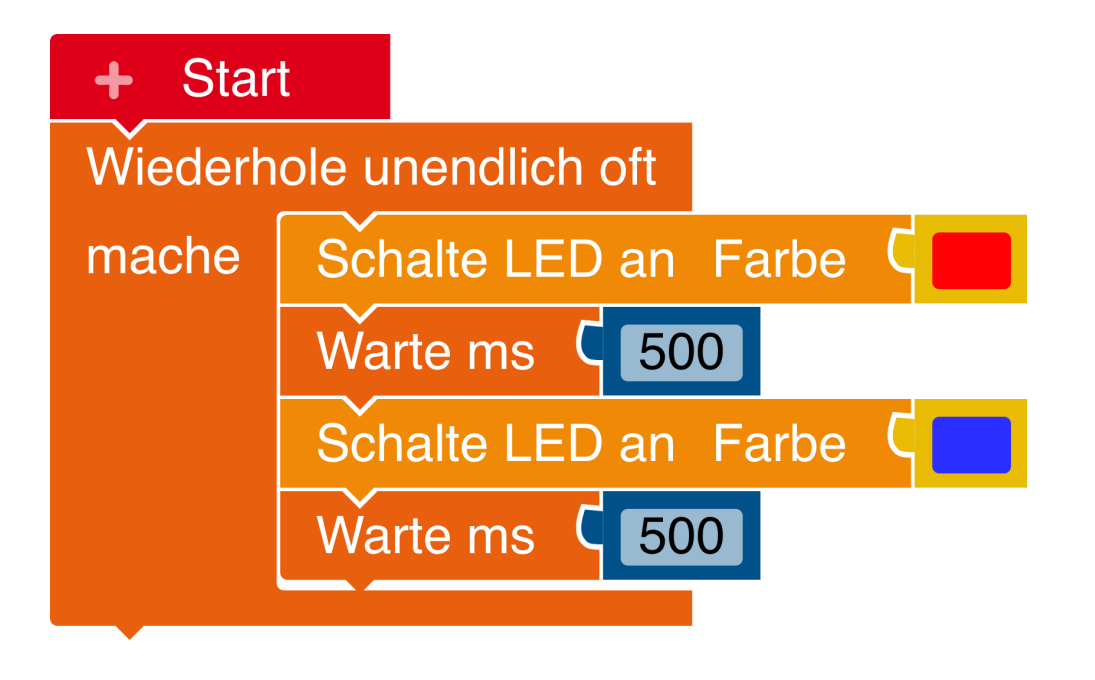

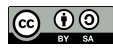

## **Erfolg - Grundlagenexpert:in Glückwunsch!**

Wenn du bereits folgende Herausforderungen erfolgreich gemeistert hast,

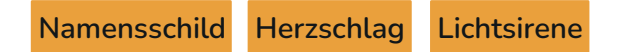

dann hast du verstanden, was eine Schleife ist und wie du diese im Programmcode verwenden musst. Außerdem weißt du, wie du Bilder und eine Laufschrift auf dem Display anzeigen und die LED in verschiedenen Farben leuchten lassen kannst.

WEITER SO!

Exurs: Eine Schleife ist in diesem Fall übrigens nicht die geeignete Form umsich die Schuhe zu binden, sonder bedeutet, dass das eingeschlossene Programmstück wiederholt wird. Wenn da steht "wiederhole unendlich oft", dann spricht man von einer Dauerschleife.

> Wiederhole unendlich oft mache

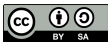

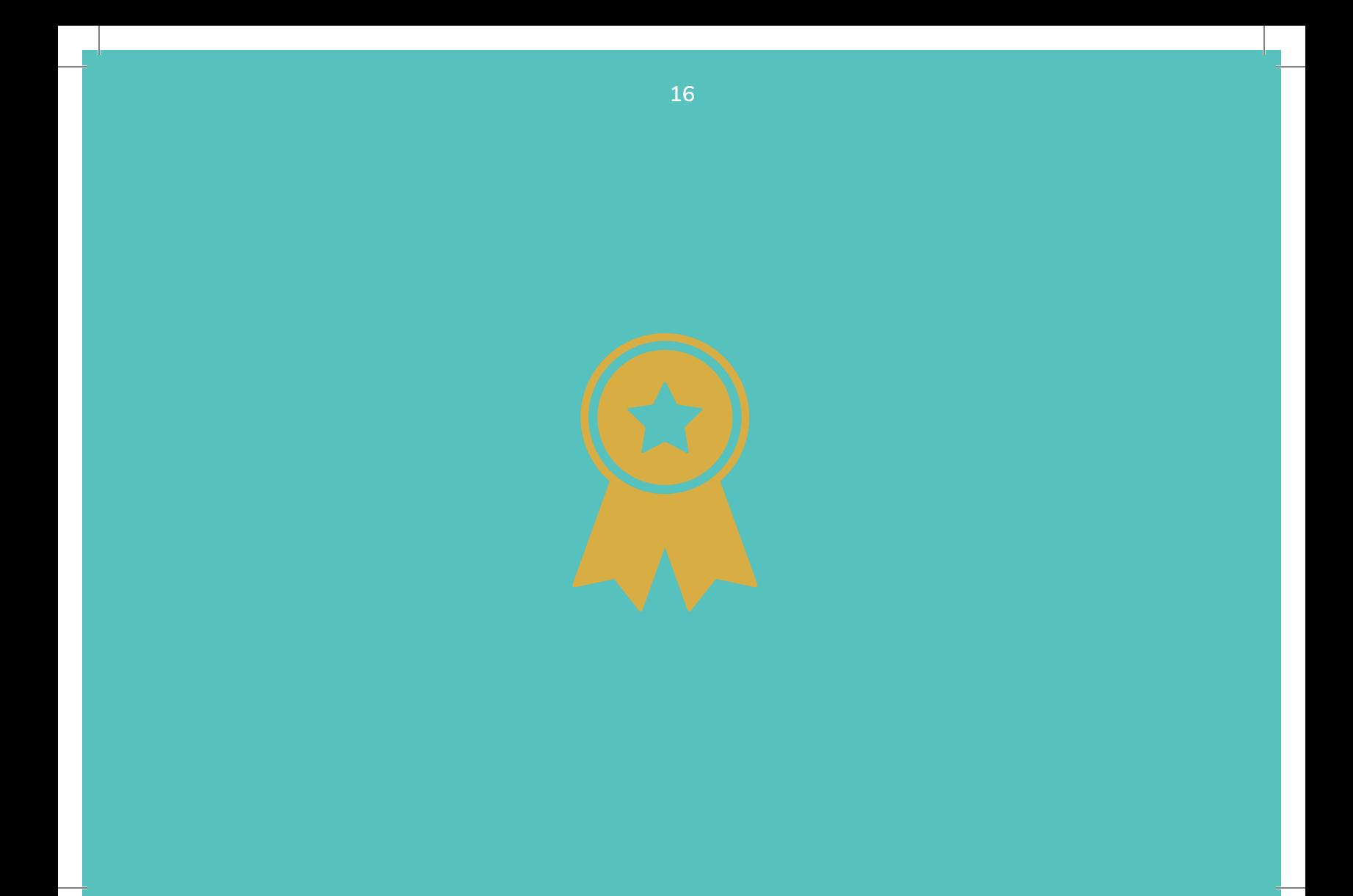

## **HAST DU TÖNE?** And the second term of the second term of the second term of the second term of the second term of the second term of the second term of the second term of the second term of the second term of the second t

Aufgabe: Lass einen Ton erklingen, wenn eine Taste (A oder B) gedrückt wird. Wie oft kannst du diesen Ton abspielen?

Tipp: Du musst diese Befehle (unendlich oft) wiederholen.

#### Benutze dafür diese Befehle:

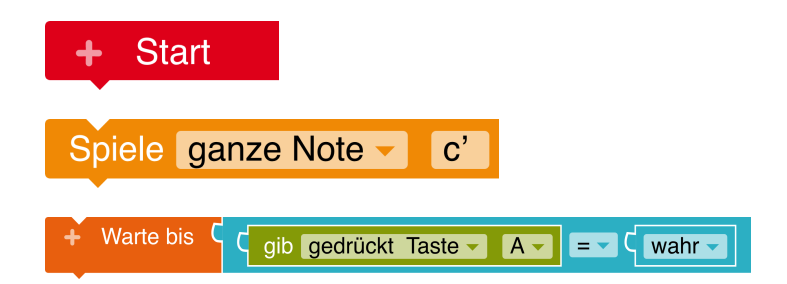

Extra: Wie kannst du diesen Ton nach jedem Tastendruck wieder abspielen?

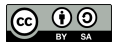

TüftelAkademie erarbeitet von Junge Tüftler gGmbH CC-BY-SA 4.0: https://creativecommons.org/licenses/by-sa/4.0/de

### AUFGABE 4 **Lösung Aufgabe: Hast du Töne?**

Ton wird nur 1x abgespielt:

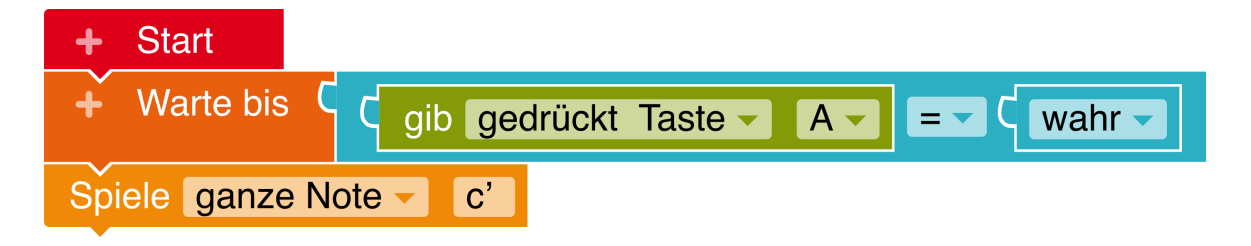

Ton wird bei jedem Drücken erneut abgespielt:

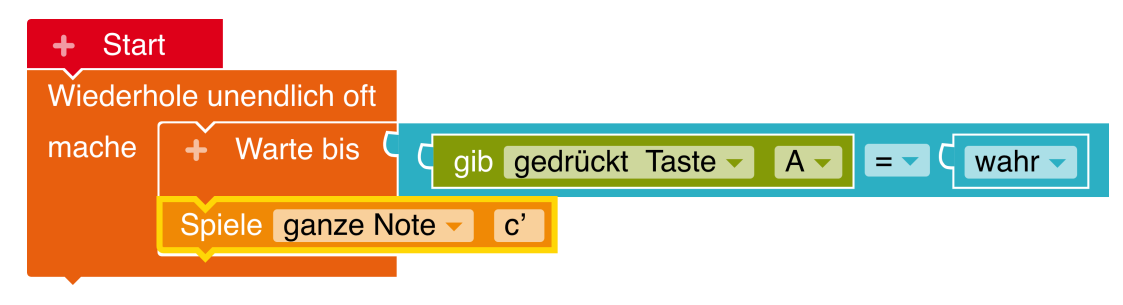

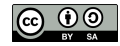

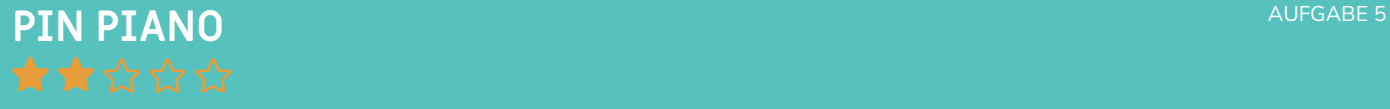

Aufgabe: Halte den Calliope mit einer Hand am "(-) -Pin". Lass verschiedene Töne erklingen, indem du mit einem Finger der anderen Hand einen der anderen Pins berührst.

Extra: Füge Töne für alle Pins hinzu.

Extra 2: Bau dir eine eigene Ton-Krake. Hier ein Beispiel:

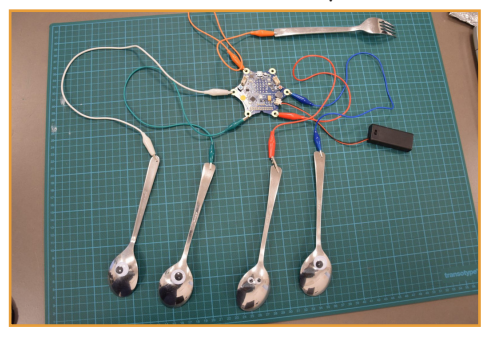

#### Benutze dafür diese Befehle:

19

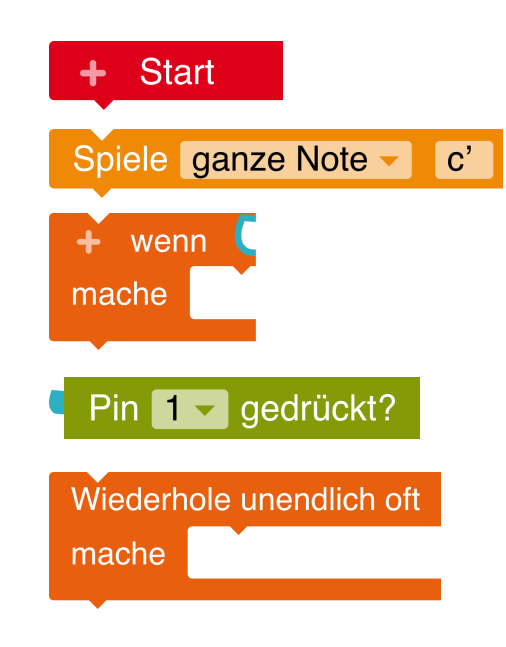

## AUFGABE 5 **Lösing Aufgabe: Pin Piano**

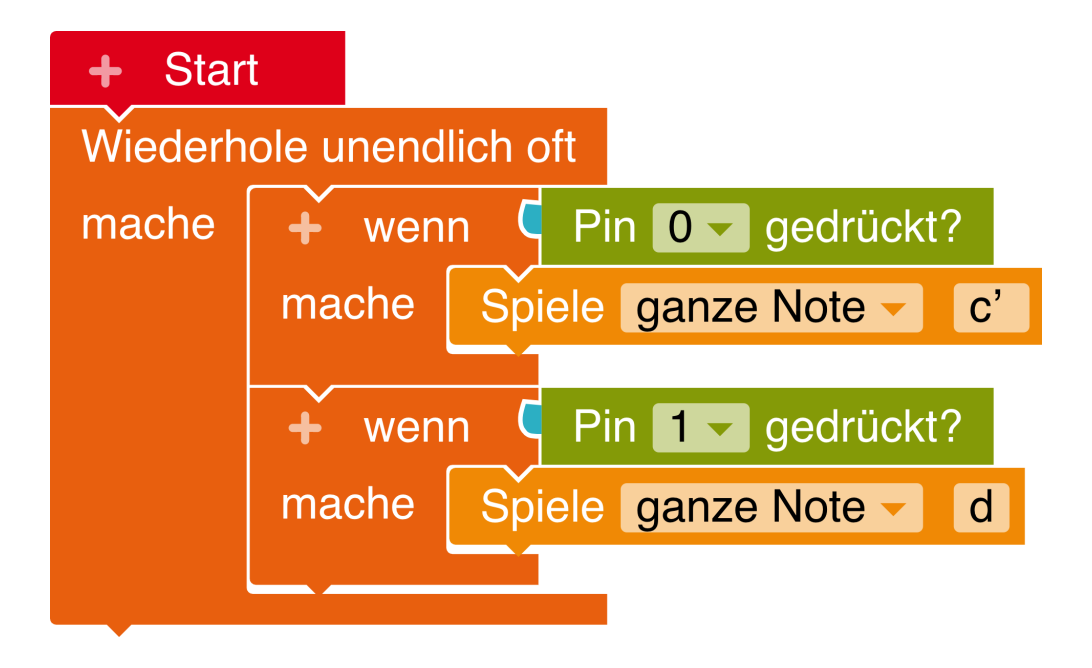

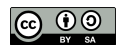

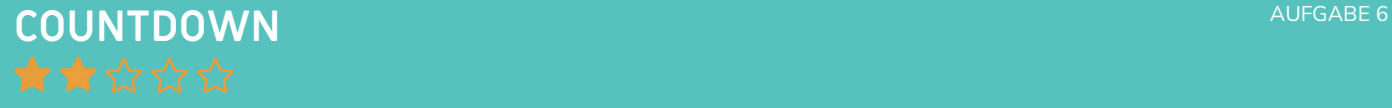

Aufgabe: Programmiere den Calliope Mini so, dass ein Countdown runtergezählt wird.

Da es verschiedene Lösungen gibt, können auch andere Befhele benutzt werden.

Benutze dafür diese Befehle:

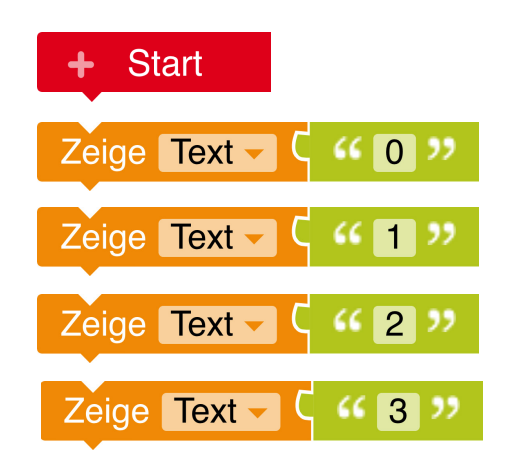

Extra: Du kannst den Calliope Mini noch zusätzlich piepsen lassen. Dann kann man auch hören, wann es losgeht.

 $\Theta$ 

## AUFGABE 6 **Lösung Aufgabe: Countdown**

Wenn du den Countdown zu schnell findest, kannst du zwischen zwei "Zeige Text"- Bausteinen auch einen "Warte"- Befehl einbauen.

#### Töne baust du mit:

Spiele ganze Note - $\boxed{c'}$ 

oder

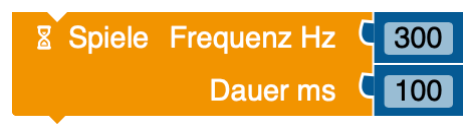

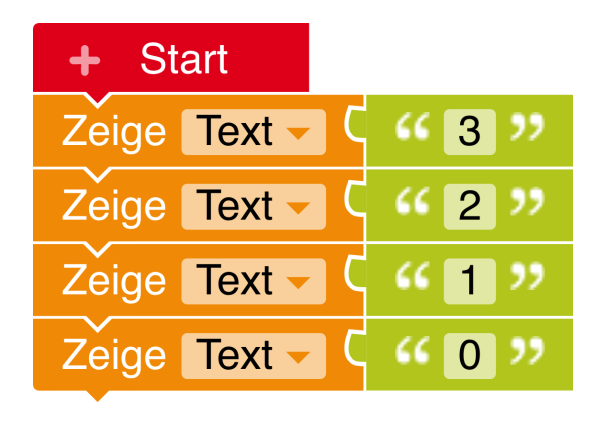

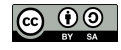

### **Erfolg- Klangexpert:in Extending the Contract of Contract of Contract of Contract of Contract of Contract of Contract of Contract of Contract of Contract of Contract of Contract of Contract of Contract of Contract of Co Glückwunsch!**

Wenn du zum Erfolg Grundlagenexpert:in zusätzlich folgende Herausforderungen erfolgreich gemeistert hast,

23

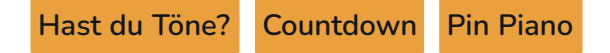

dann hast du verstanden, wie du mit deinem Calliope Mini Töne erzeugen kannst und auch Anzeigen auf dem Display mit Tönen unterstützt. Außerdem weißt du, wie du Wenn-Dann-Bedingungen formulieren musst.

WEITER SO!

Exurs: Eine Wenn-Dann-Bedingung ist besonders wichtig, wenn du möchtest, dass ein technisches Gerät, wie dein Calliope Mini, nur genau dann einen bestimmten Befehl ausführt, wenn ein bestimmtes Ereignis eingetreten ist.

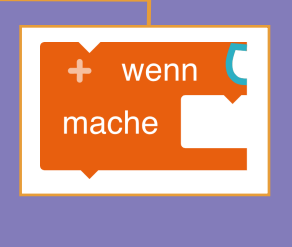

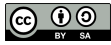

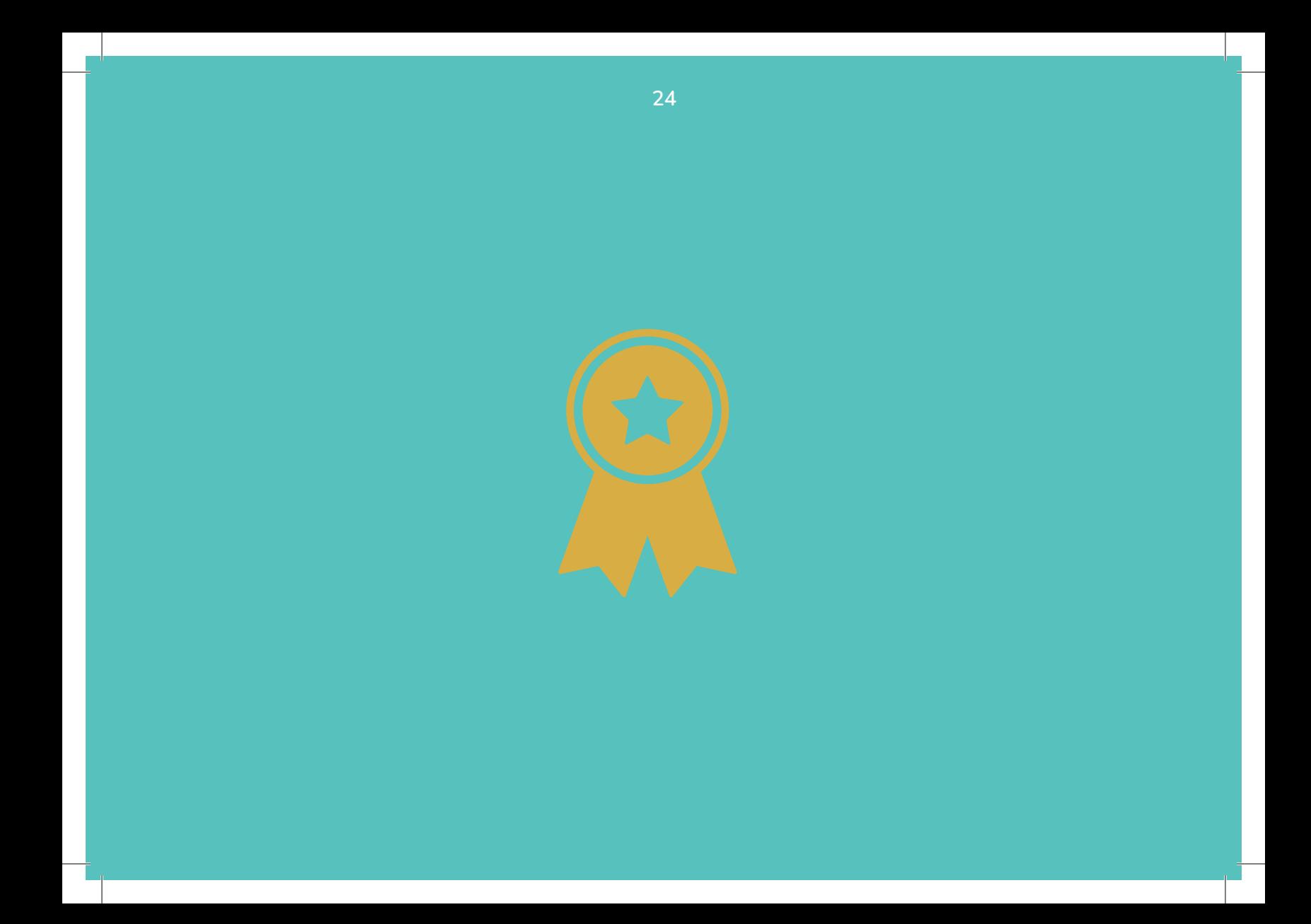

## **TEMPERATURMESSUNG**

Aufgabe: Erstelle ein Programm, das die Temperatur misst und auf dem LED-Feld anzeigt.

#### Benutze dafür diese Befehle:

25

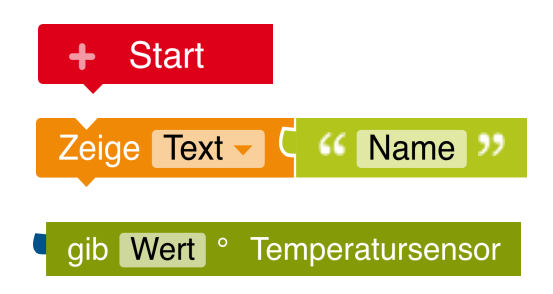

Extra: Wie kannst du die Temperatur die dauerhaft messen und nicht nur einmal?

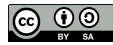

## AUFGABE 7 **Lösung Aufgabe: Temperaturmessung**

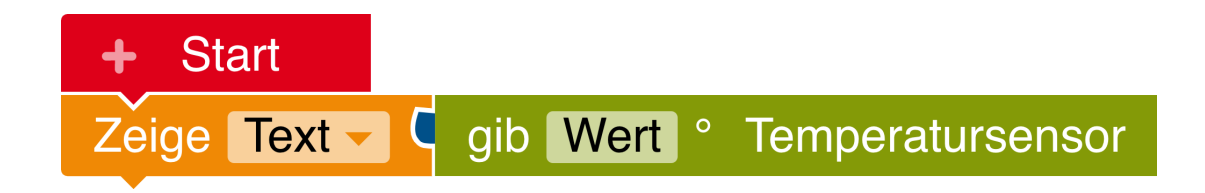

Um die Temperatur die dauerhaft zu messen, benötigtst du diesen Befehl:

Wiederhole unendlich oft

mache

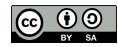

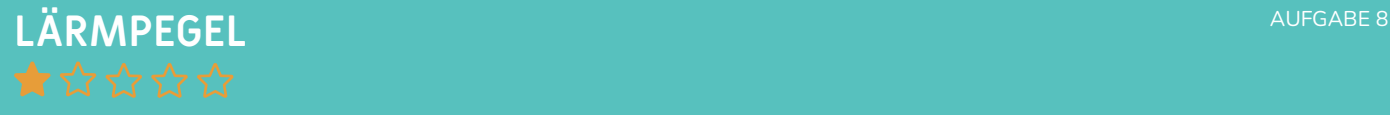

Aufgabe: Messe den Lärmpegel in deiner Klasse. Wenn er ruhig ist, zeigt der Calliope Mini einen lachenden Smiley und eine grüne LED, wenn es zu laut ist, einen traurigen Smiley und eine rote LED.

Extra: Baue ein Warnsignal ein, damit alle wieder ruhiger werden.

#### Benutze dafür diese Befehle:

27

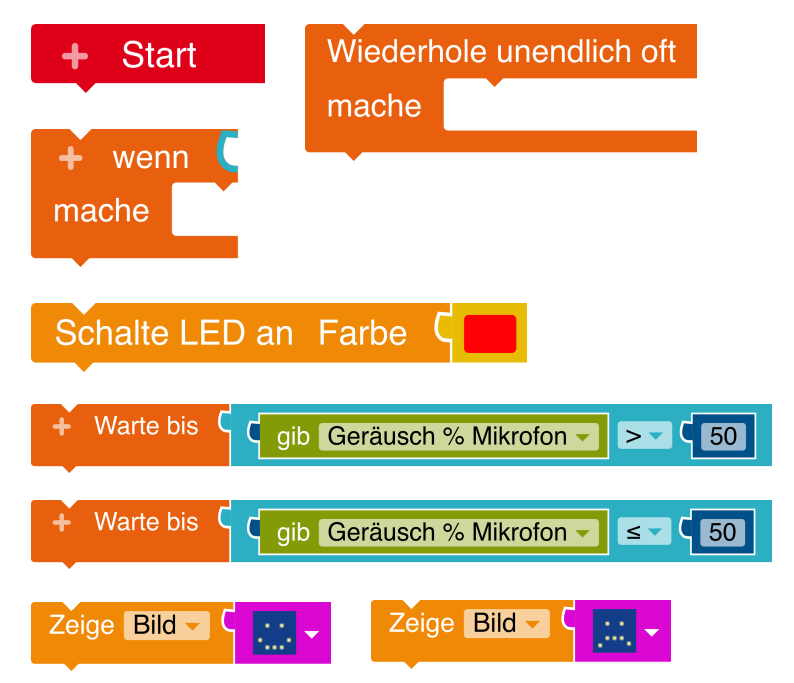

 $\Theta$ 

## AUFGABE 8 **Lösung Aufgabe: Lärmpegel**

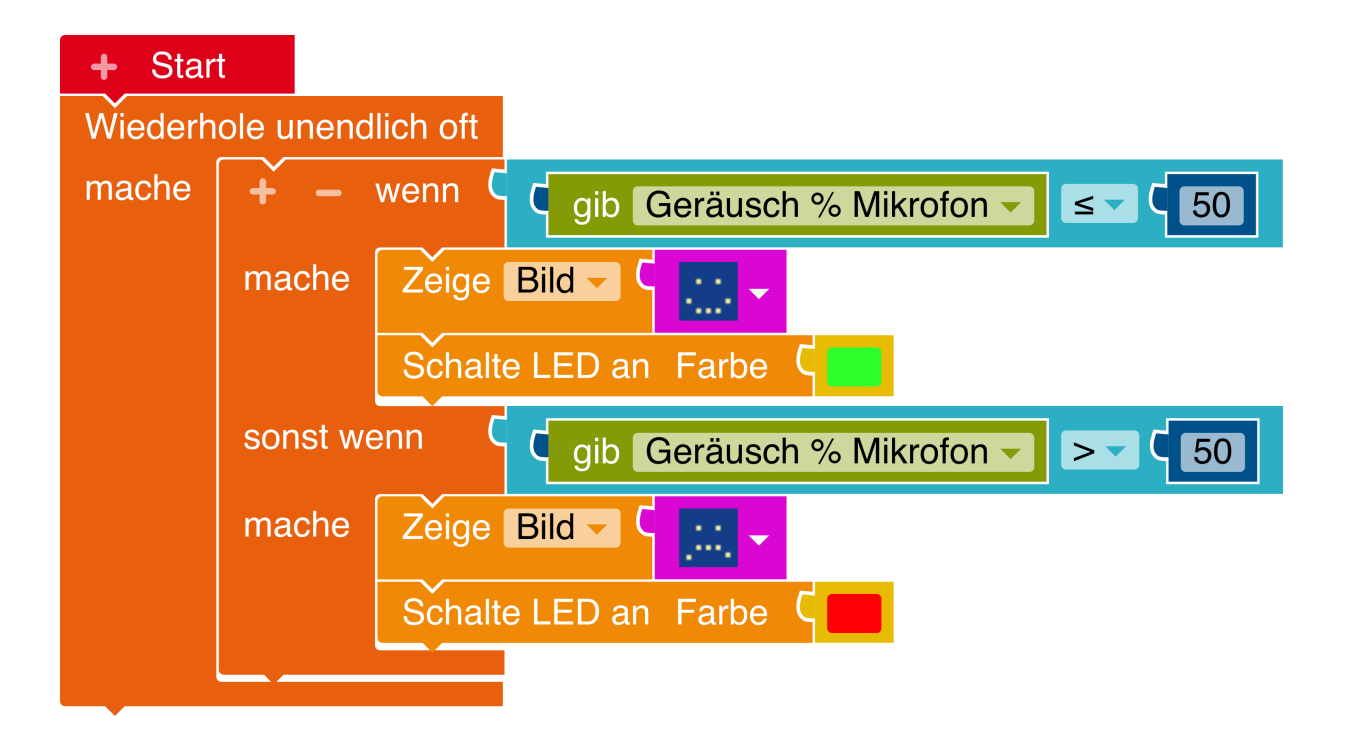

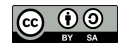

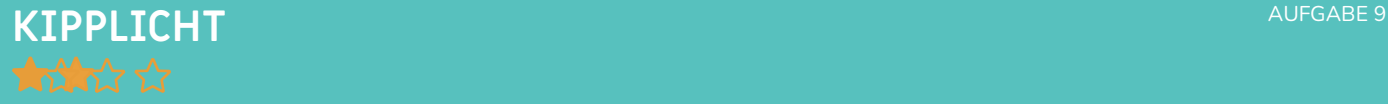

Aufgabe: Lasse die LED grün leuchten, wenn der Calliope Mini aufrecht steht. Wenn er kopfüber steht, soll die LED rot leuchten.

#### Benutze dafür diese Befehle:

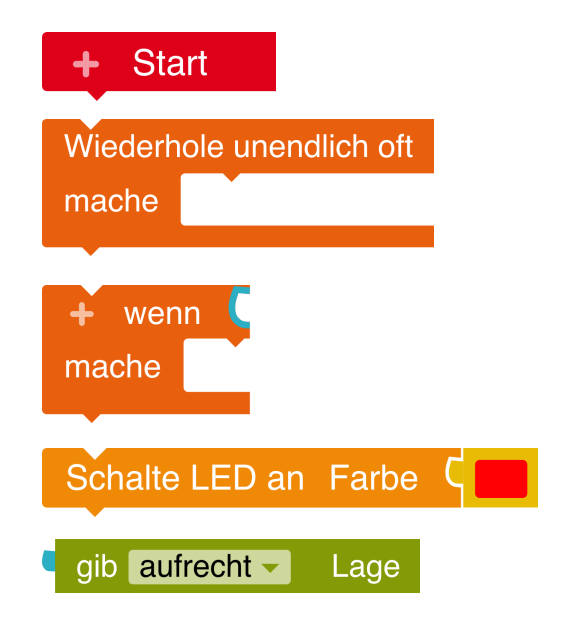

## AUFGABE 9 **Lösung Aufgabe: Kipplicht**

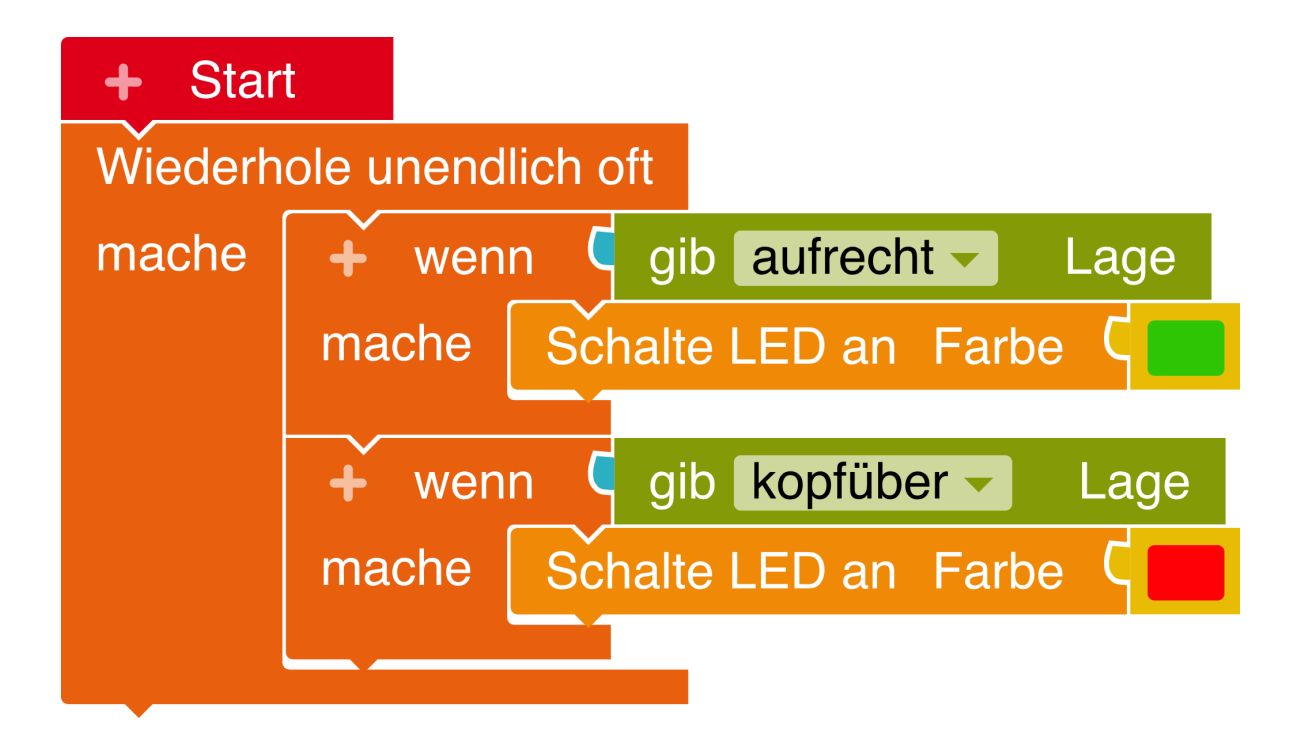

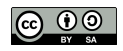

# **ALARMANLAGE AUGUST 2009**

ര

Aufgabe: Baue eine Alarmanlage für eine Box (oder Schublade). Wenn die Box geöffnet wird, soll der Alarm ertönen.

Tipp: Die Alarmanlage soll erst aktiviert werden, wenn der Calliope Mini in der Box ist. Lass dir das am besten mit der LED anzeigen. Drücke auf die "Reset"-Taste, um den Alarm auszuschalten.

#### Benutze dafür diese Befehle:

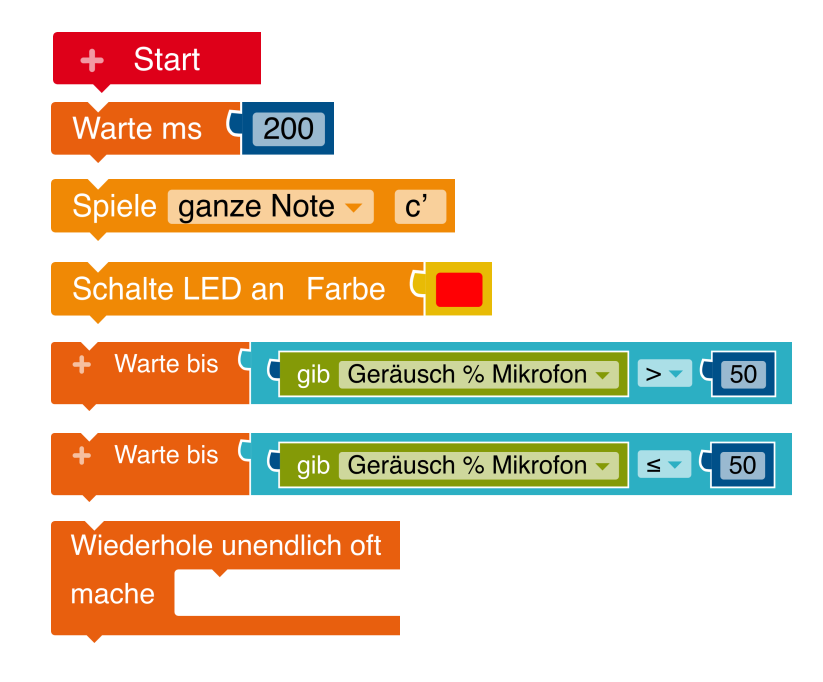

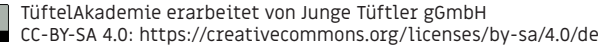

## AUFGABE 10 **Lösung Aufgabe: Countdown**

നത

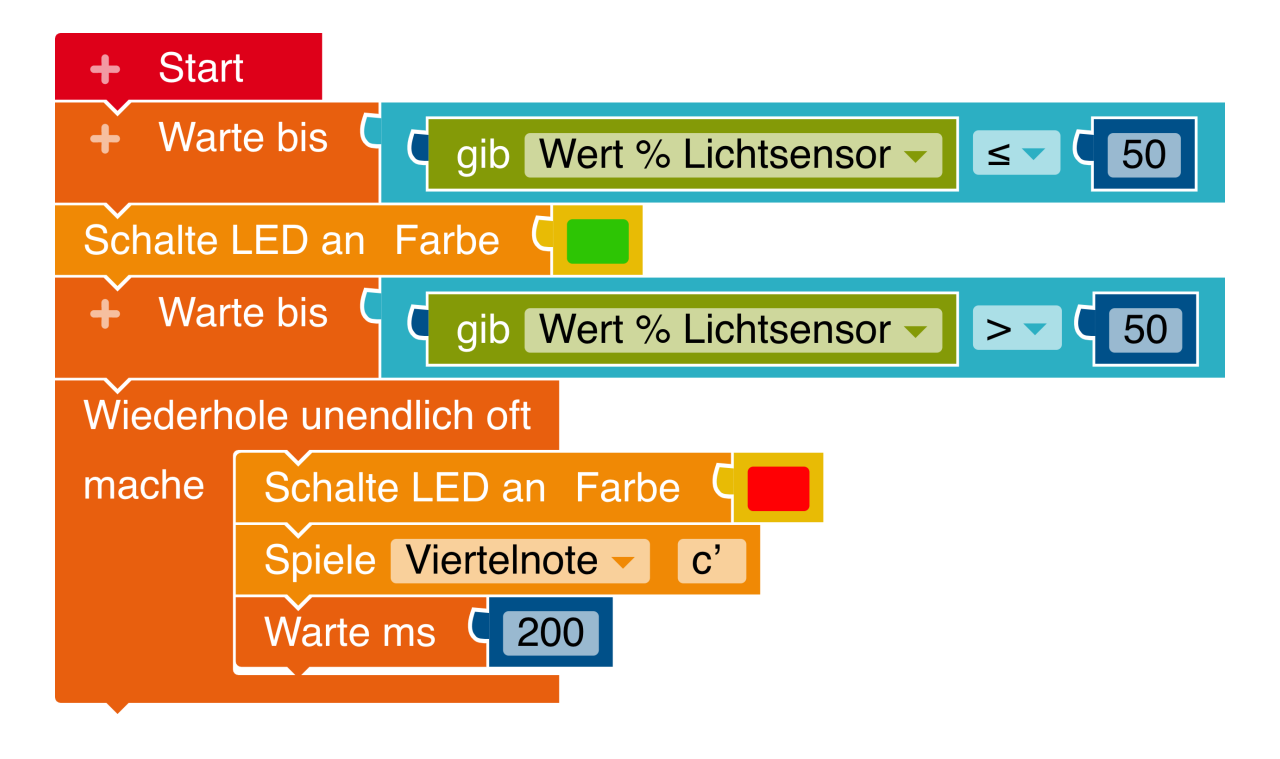

TüftelAkademie erarbeitet von Junge Tüftler gGmbH CC-BY-SA 4.0: https://creativecommons.org/licenses/by-sa/4.0/de

## SENSOR **Erfolg- Sensorexpert:in Glückwunsch!**

Wenn du zum Erfolg Grundlagenexper:in & Tonexpert:in zusätzlich folgende Herausforderungen erfolgreich gemeistert hast,

## Lärmpegel Temperaturmessung Alarmanlage Kipplicht

dann bist du sicher im Umgang mit Sensoren des Calliope mini: Lagesensor, Temperatursensor, Lichtsensor, Lautstärkesensor. Du weißt auch, wie du sie einsetzen kannst, um Ereignisse auszulösen.

### WEITER SO!

Exkurs: Als Sensoren bezeichnet man Bauteile, die bestimmte Veränderungen der Umwelt messen können. Wenn du zum Beispiel dein Handy zur Seite drehst, um ein Foto im Querformat anzusehen, dann ist der Lagesensor dafür verantwortlich, dass das Telefon weiß, ob es gerade ist, oder geneigt wird.

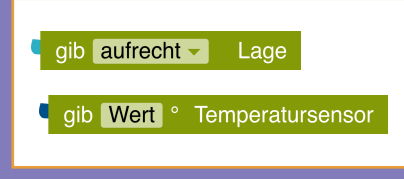

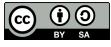

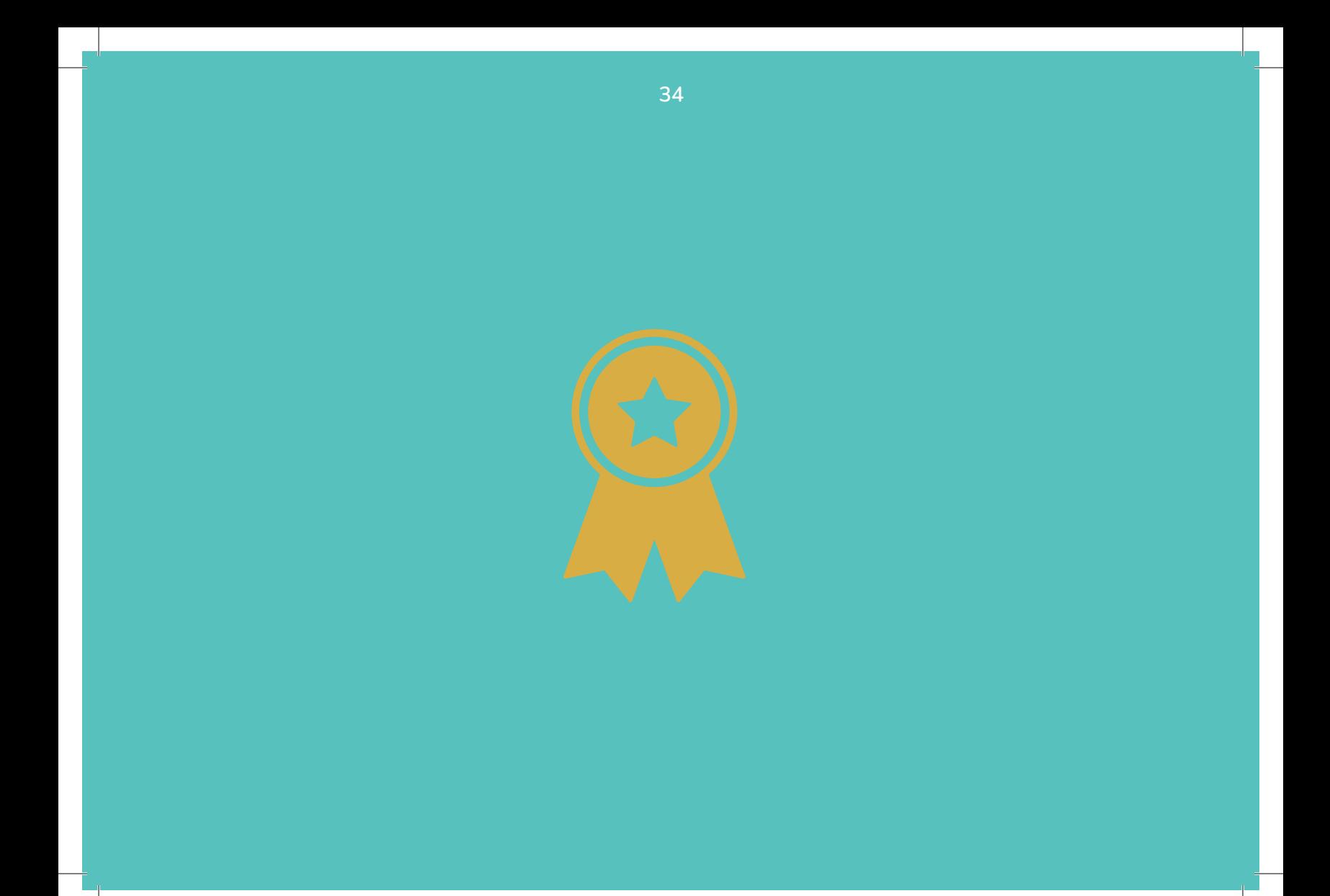

## AUFGABE 11 **SCHERE-STEIN-PAPIER**

Aufgabe: Programmiere ein Schere-Stein-Papier- Spiel. Das Symbol soll durch Schütteln zufällig ausgewählt und im LED-Feld angezeigt werden. Wenn "A-Taste" gedrückt wird, soll das Spiel von vorne beginnen.

Tipp: Lege als erstes eine Variable "Zufall" an (durch einen Klick auf das "+" Symbol im Startblock).

<u>ම ගම</u>

#### Benutze dafür diese Befehle:

35

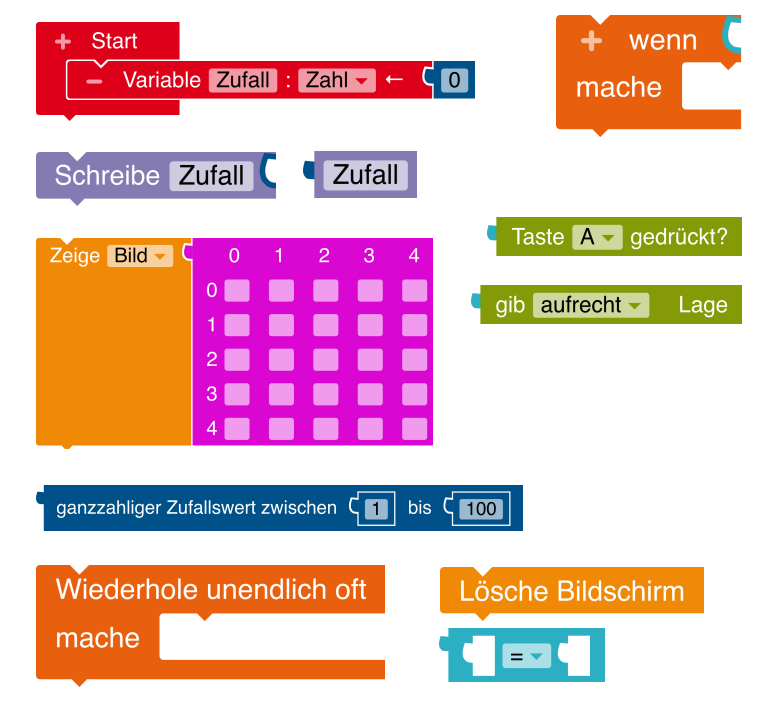

## **Lösung** Aufgabe 11 **Lösung** Aufgabe 11 Aufgabe 12 Aufgabe 12 Aufgabe 12 Aufgabe 11 Aufgabe 11 Aufgabe 11 Aufgabe 11 **Aufgabe: Schere-Stein-Papier**

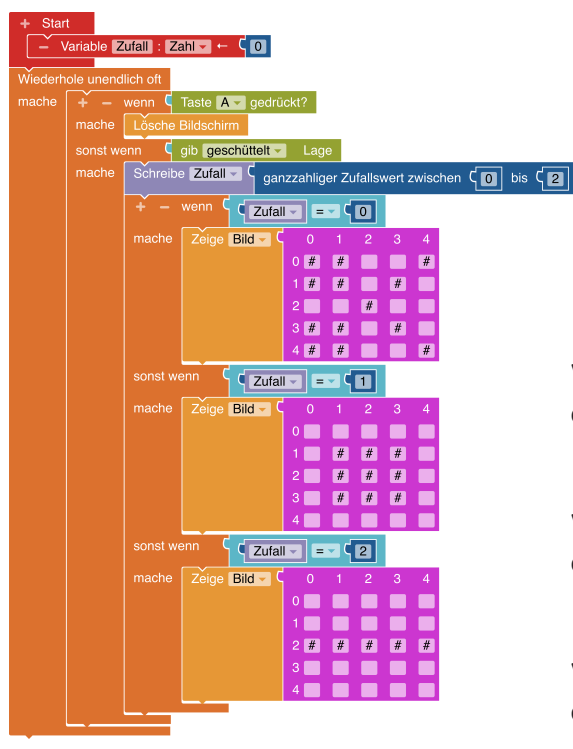

Wenn " $7$ ufall =  $0$ " dann zeige Schere.

36

Wenn "Zufall = 1" dann zeige Stein.

Wenn "Zufall = 2" dann zeige Papier.

## PROGRAMMIERUNG **Erfolg- Programmierexpert:in Glückwunsch!**

Wenn du zu den Erfolgen Grundlagenexpert\*in, Tonexpert\*in und Sensorexpert\*in zusätzlich folgende Herausforderungen erfolgreich gemeistert hast,

#### Schere-Stein-Papier **Schrittzähler**

dann bist du sicher im Umgang mit Variablen, d.h wie du sie definierst und im Programmcode verwendest. Außerdem weißt du mit Operatoren umzugehen und wie du Eingabewerte schreiben und wieder auslesen kannst. Zudem fällt es dir leicht verschiedene Möglichkeiten des Calliope mini sinnvoll miteinander zu kombinieren und zu mixen.

#### WEITER SO!

Exkurs: Als Variablen werden in der Programmierung verschiedene Datentypen bezeichnet, die sich im Laufe des Programmes verändern können. Sie sind also variabel. (Zum Vergleich: Ihr Gegenstück, die Konstante bleibt unverändert). Die wichtigsten Datentypen sind Zahlen oder Texte unterschiedlicher Länge.

Mit Operatoren lassen sich Bedingungen überprüfen oder Werte vergleichen. Einige der Operatoren kennst du bestimmt auch schon aus dem Mathematikunterricht.

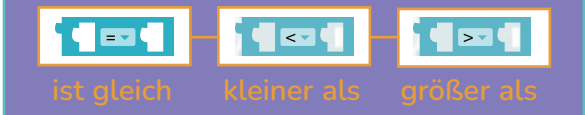

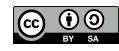

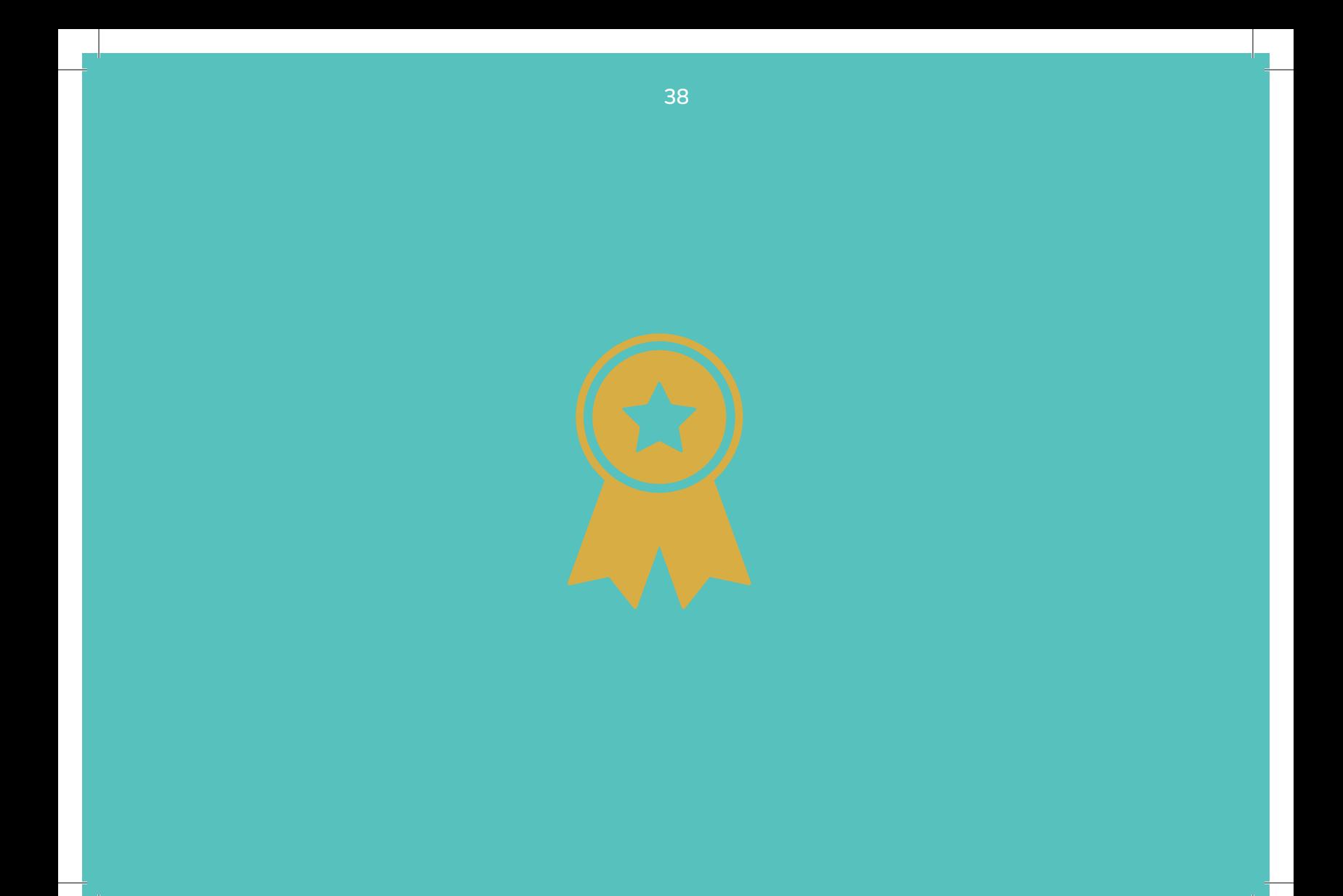

## **AUFGABE 12** AUFGABE 12 **JUBELNDER MÜLLEIMER**

Aufgabe: Der Calliope mini soll eine Melodie spielen und ein Smiley zeigen, wenn ein Gegenstand in den Mülleimer geworfen wird. Programmiere den Calliope Mini zusammen mit dem Grove Ultraschallsensor so, dass fortlaufend gemessen wird ob ein Gegenstand sich bis zu einer bestimmten Entfernung dem Sensor nähert.

Tipp 1: Probiere verschiedene Entfernungen aus.

Tipp 2: Achte darauf, dass der richtige Anschluss bei der Programmierung des Ultrasonic Sensors (Ultraschallsensor) eingestellt ist.

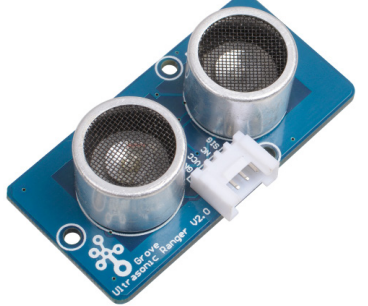

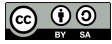

## **Lösung** Aufgabe 12 **Lösung** Aufgabe 12 Aufgabe 12 Aufgabe 12 Aufgabe 12 Aufgabe 12 Aufgabe 12 Aufgabe 12 Aufgabe 12 **Aufgabe: Jubelnder Mülleimer**

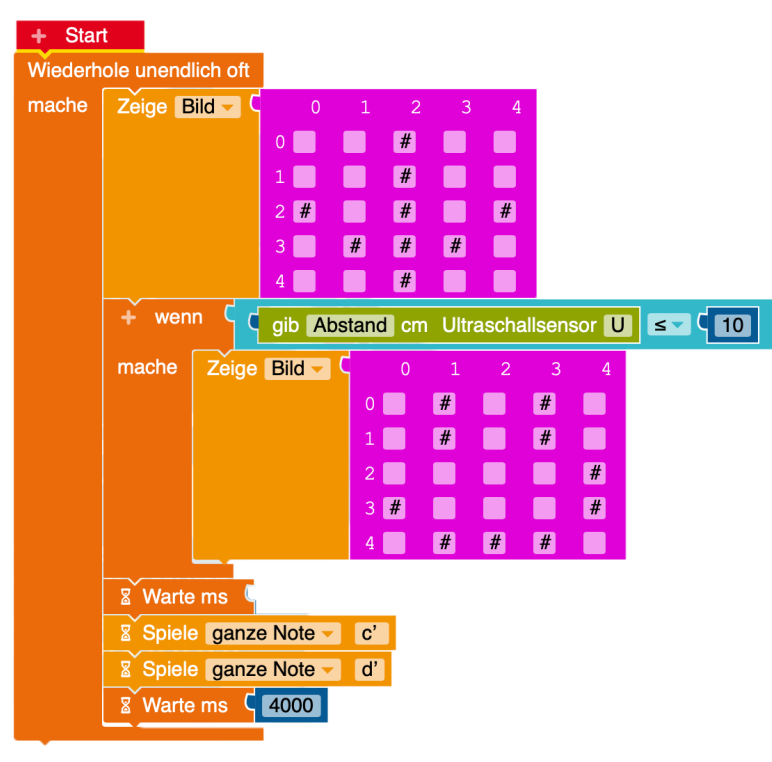

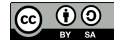

TüftelAkademie erarbeitet von Junge Tüftler gGmbH CC-BY-SA 4.0: https://creativecommons.org/licenses/by-sa/4.0/de

# **LÄRMAMPEL AUFGABE 13** AUFGABE 13

Aufgabe: Messe den Lärmpegel in deiner Klasse. Wenn es zu laut ist, zeigt der Calliope mini einen traurigen Smiley, wenn es leiser wird einen zufriedenen Smiley und wenn es sehr ruhig ist einen lachenden Smiley.

Tipp: Lege als erstes eine Variabel "Lautstaerke" an (durch einen Klick aus "+" Symbol im Startblock). Benutze bei Variabel-Namen kein ä, ö oder ü.

Extra: Programmiere die RGB LED so, dass sie die Farben bei den unterschiedlichen Lautstärken zu rot, gelb und grün wechselt, wie eine Ampel.

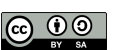

## **Lösung** Aufgabe 13 **Lösung** Aufgabe 13 Aufgabe 14 Aufgabe 14 Aufgabe 14 Aufgabe 14 Aufgabe 13 Aufgabe 13 Aufgabe 13 **Aufgabe: Lärmampel**

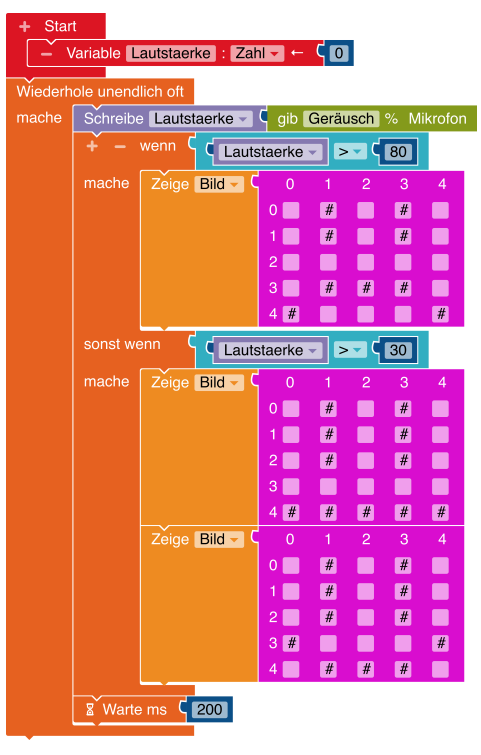

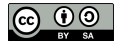

## **Geschafft - Wie geht's weiter?**

Es gibt zahlreiche Möglichkeiten mit dem Calliope Mini Projekte umzusetzen. Für mehr Inspiration empfehlen wir diese Seiten. Deine kreative Reise kann jetzt beginnen.

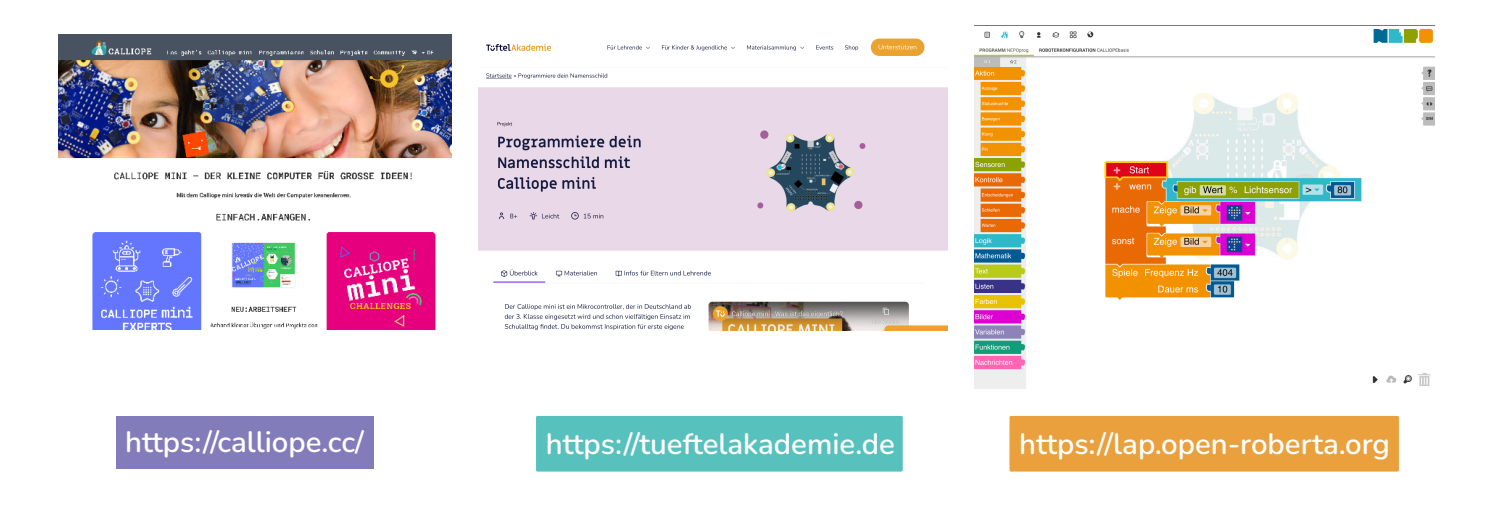

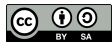

## **Zu guter Letzt - Was du nicht vergessen solltest...**

...auf deiner Reise wird es immer mal wieder Herausforderungen geben. Manchmal funktioniert nicht immer alles auf Anhieb so, wie du es gerne hättest das ist vollkommen normal.

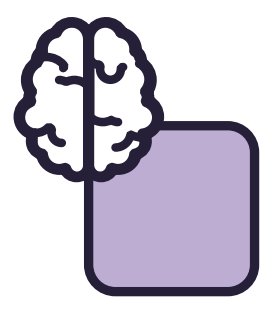

"Think outside the box" Lass deiner Kreativität freien lauf, kreiere ausgefallene Dinge und bleibe im Austausch mit Anderen.

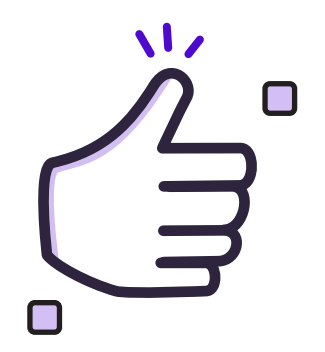

Aus Fehlern lernt man! Fehler gehören dazu und du kannst immer etwas aus ihnen lernen.

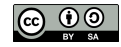